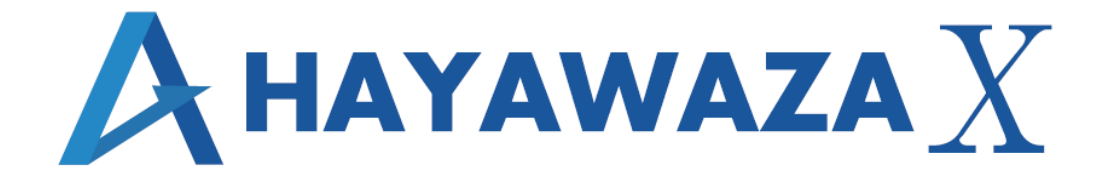

# ユーザマニュアル

ZeeM 会計版 処理手順

2024/04/04 株式会社 HAYAWAZA

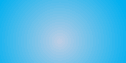

# <span id="page-1-0"></span>1. 内容

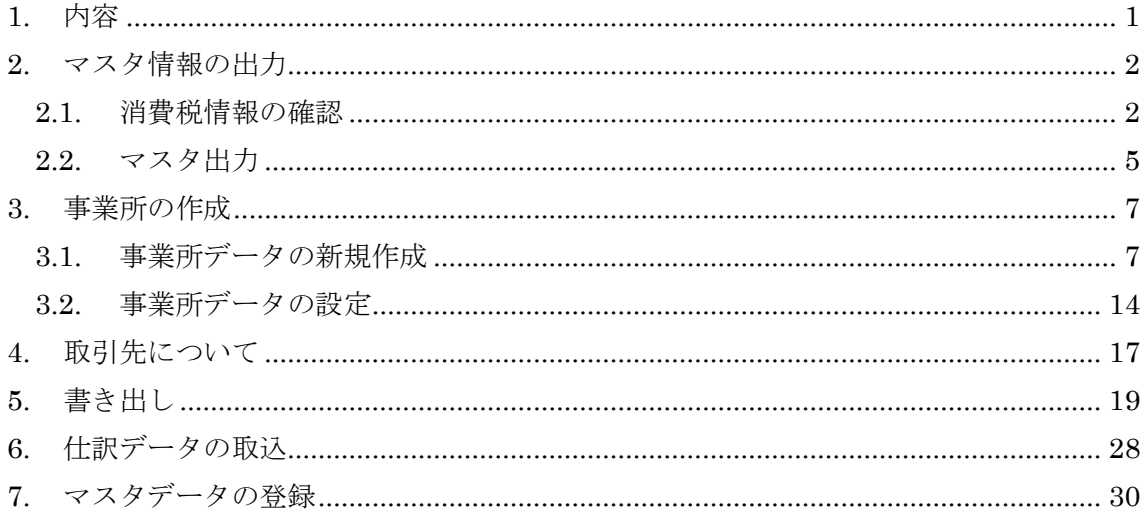

# <span id="page-2-0"></span>**2.** マスタ情報の出力

#### <span id="page-2-1"></span>**2.1.**消費税情報の確認

HAYAWAZAⅩで事業所データの作成を行う前に、ZeeM 会計で作成する事業所の消費 税情報の確認と、勘定科目、補助科目、部門、税区分、取引先、業務グループマスタの出 力を行います。

#### ※ZeeM 会計版は弥生会計と違い自動連動は行いませんので、マスタ登録を行わないとパ ターン登録を行う事が出来ません。

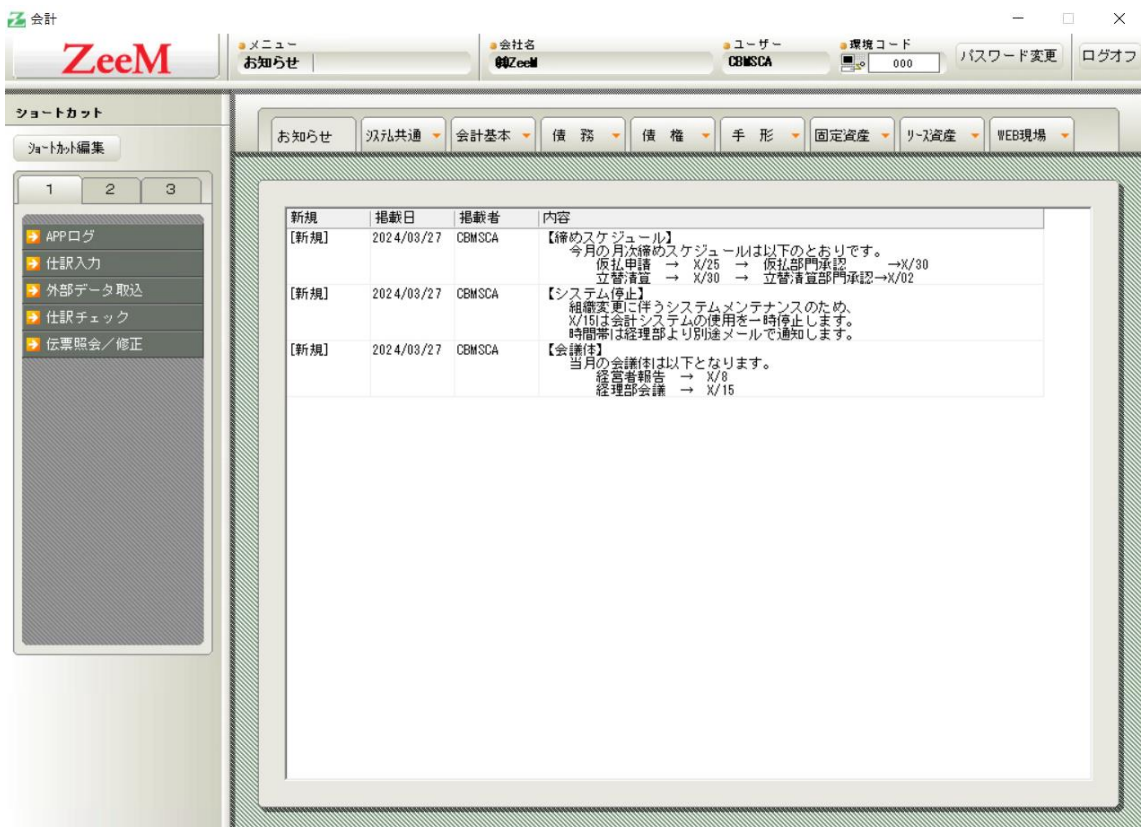

ZeeM 会計で作成する事業所データを開きます。

消費税情報の経理方法の確認は、上部にあるタブ「会計基本」から「マスタ管理」→「運 用条件マスタ管理」から確認出来ます。

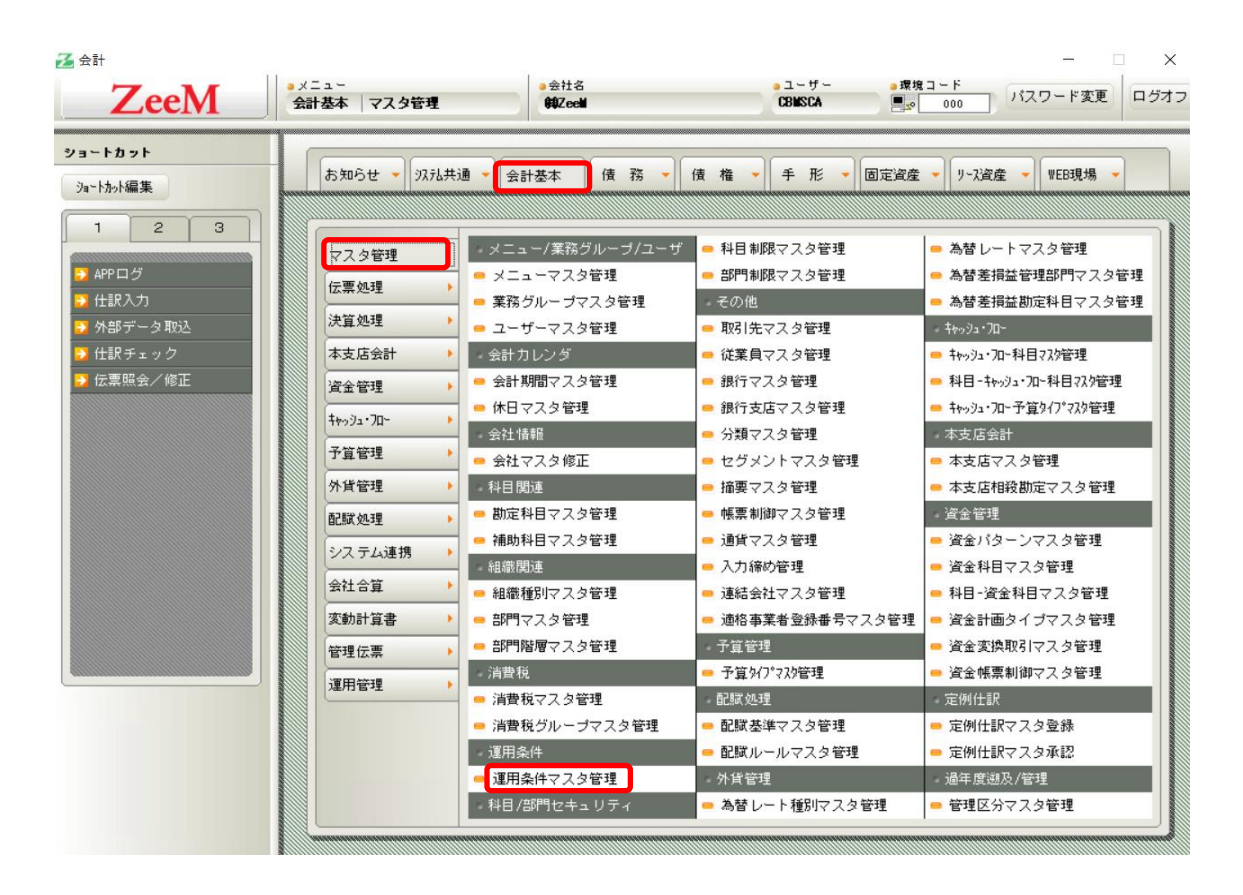

「基本情報2」の「消費税計算方法」に消費税情報が表示されるので確認します。

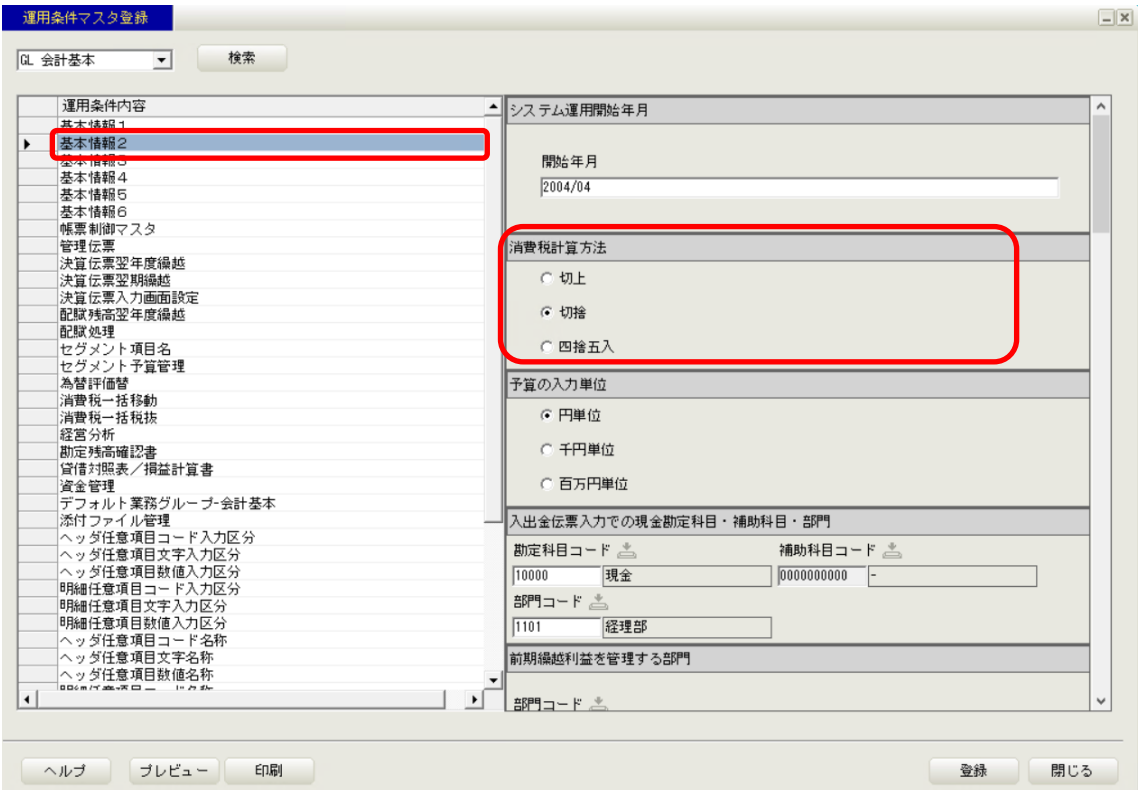

HAYAWAZAⅩで設定する消費税情報は、

#### 「税端数処理」 :切り捨て、四捨五入、切り上げ

以上から該当するものを選択します。

消費税情報の確認が出来たら「勘定科目」、「補助科目」、「部門」、「税区分」、「取引先」、 「業務グループ」のマスタ出力を行います。

#### <span id="page-5-0"></span>**2.2.**マスタ出力

勘定科目、補助科目、部門、税区分、取引先、業務グループマスタの出力は、上部にある タブ「システム共通」から「運用管理(ユーザ用)」→「マスタデータ外部出力」を選択 します。

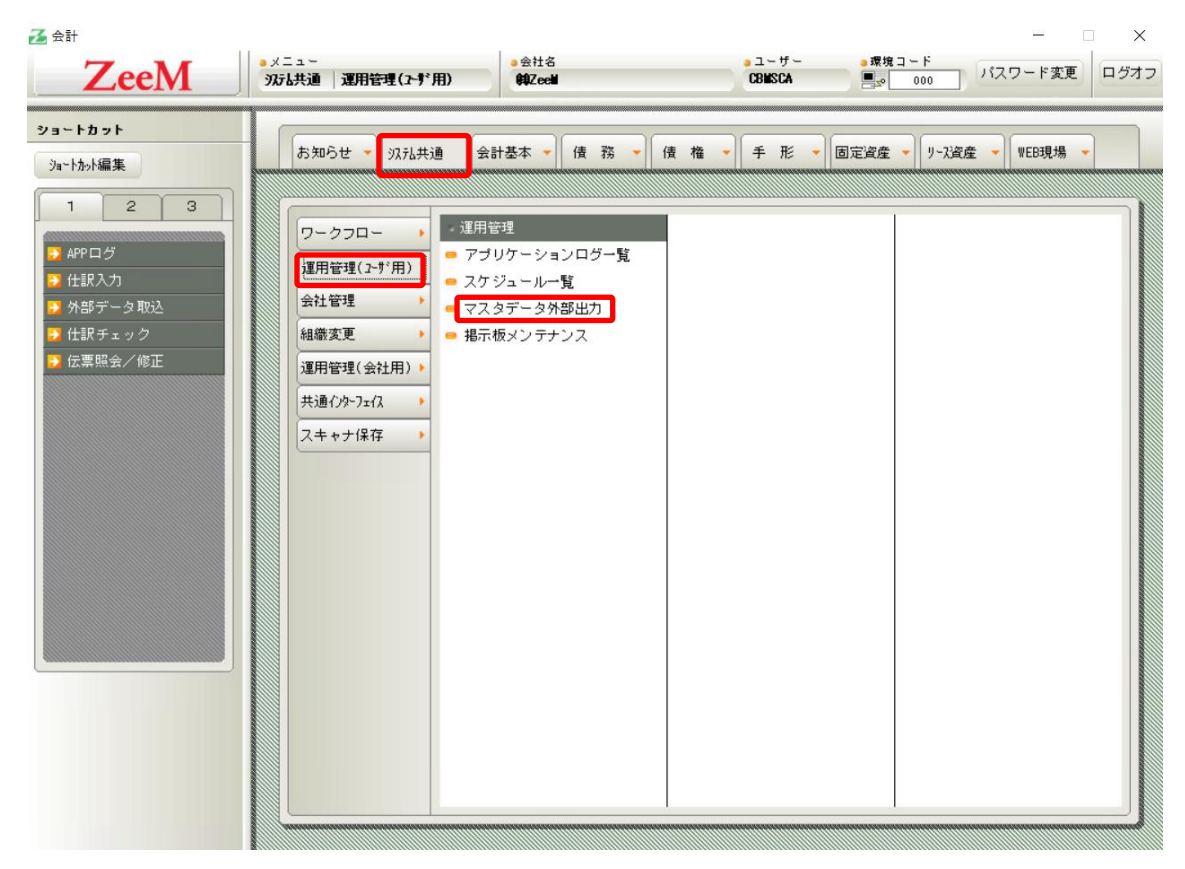

選択すると、以下の画面が表示されます。

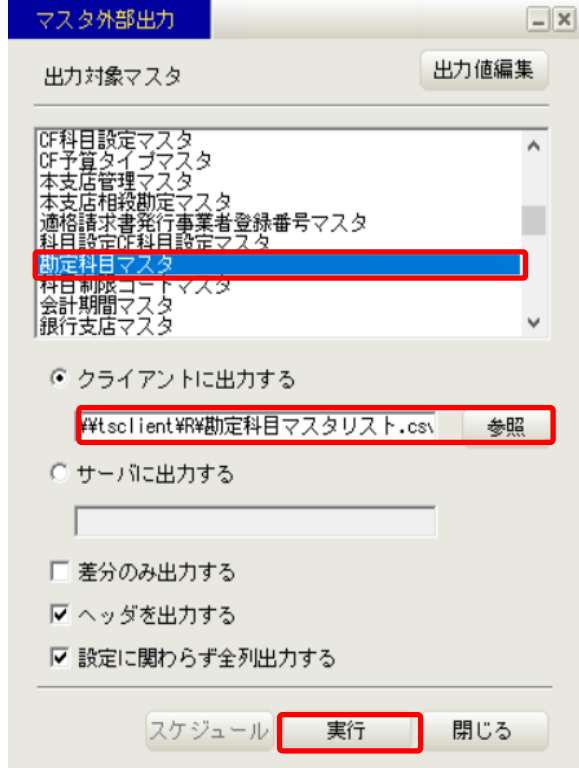

出力したいマスタにチェックを入れ、出力先を指定したら「実行」を選択します。 マスタファイルは CSV ファイルで保存されます。

補助科目、部門、取引先、税区分、業務グループについても同様に指定し保存してくださ い。

以上で ZeeM 会計での準備は終了です。HAYAWAZAⅩで事業所の作成を行います。

#### <span id="page-7-0"></span>**3.** 事業所の作成

#### <span id="page-7-1"></span>**3.1.**事業所データの新規作成

HAYAWAZAⅩを起動し、左上のタイトルバーが「クレオ ZeeM 会計」以外の場合、会 計ソフトの変更をします。

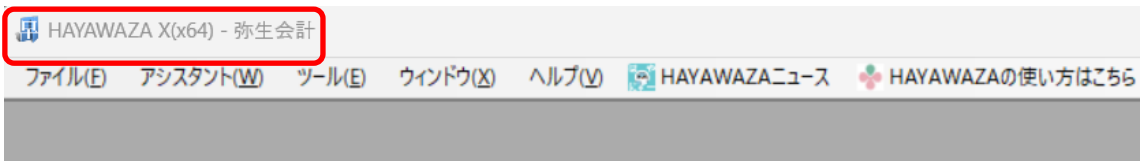

ZeeM 会計版に変更するには、「ツール」→「会計ソフトの選択」→「ZeeM 会計」を選択し ます。

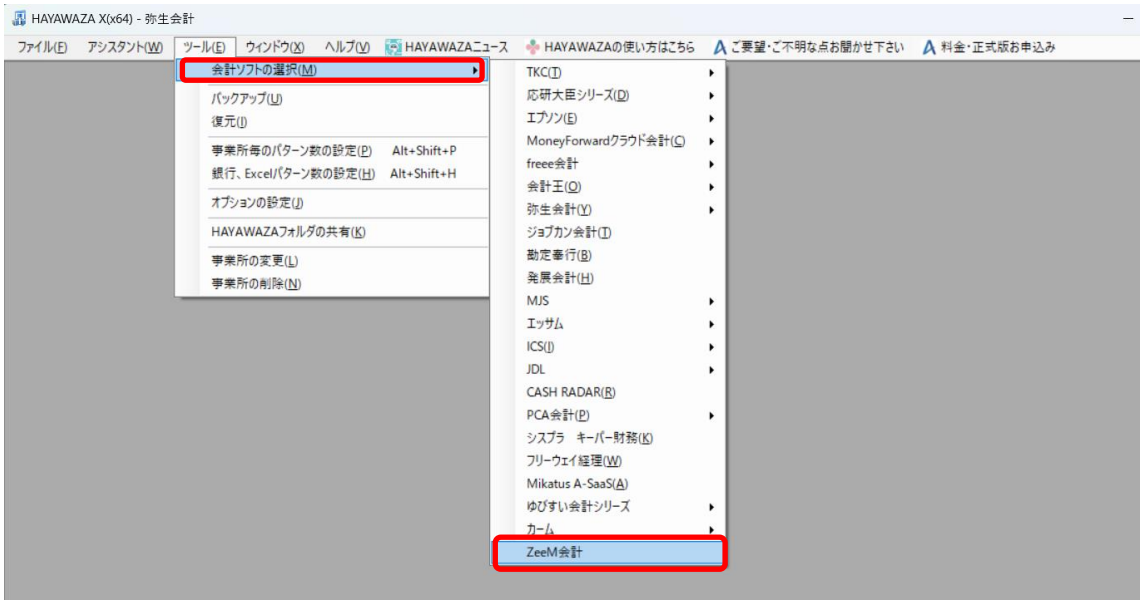

会計ソフトの変更を行うと、左上のタイトルバーが「クレオ ZeeM 会計」となります。

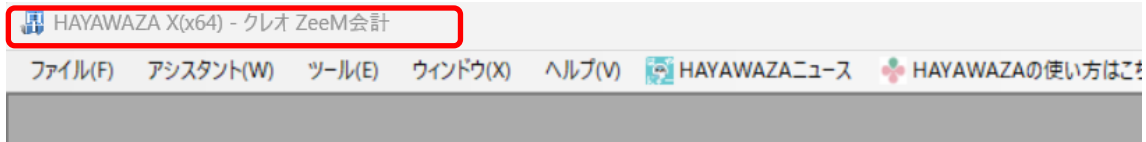

メニューの「ファイル」→「事業所の新規作成」から事業所の設定を行います。

「事業所の新規作成」を選択すると、以下の画面が表示されます。

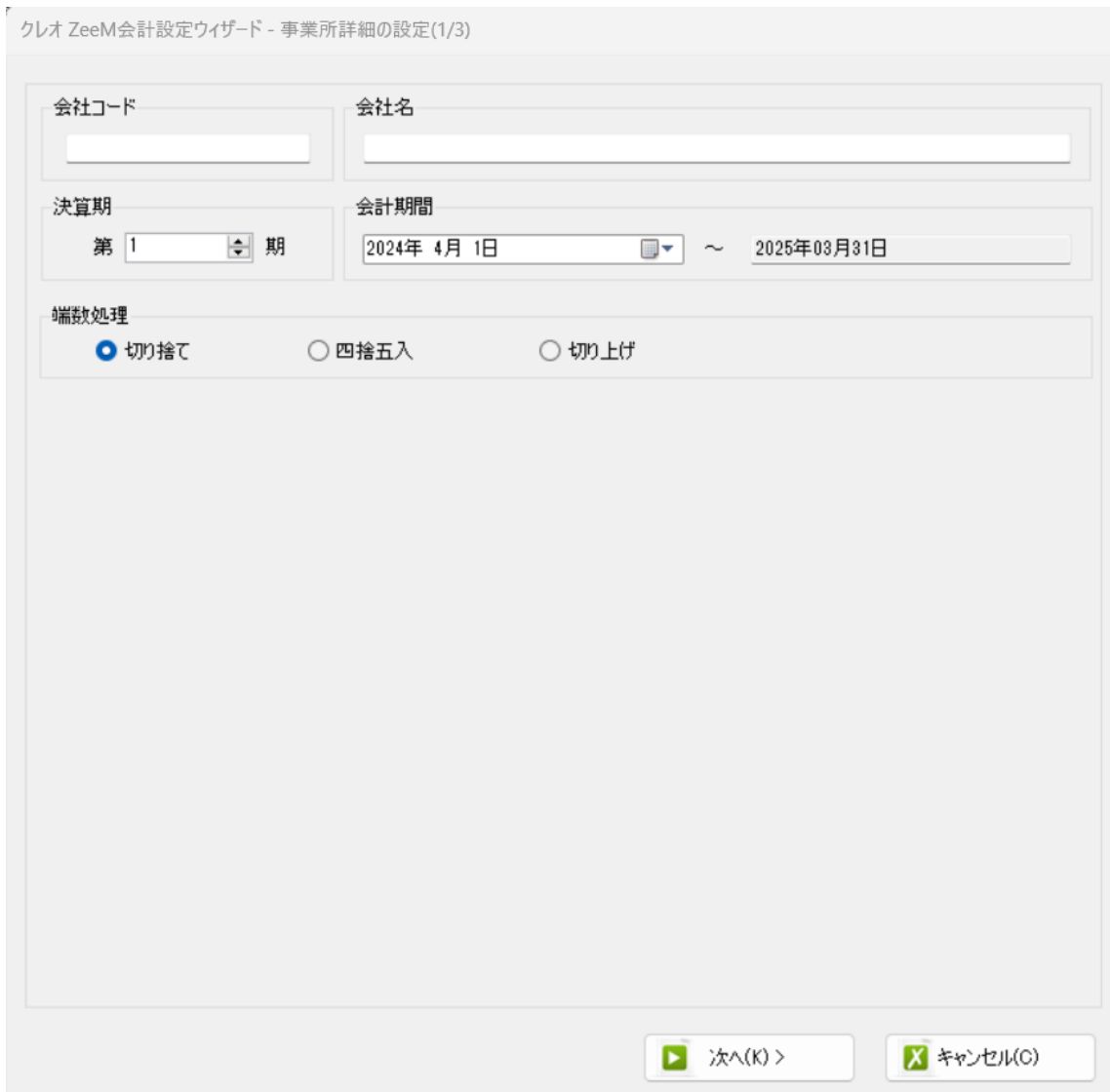

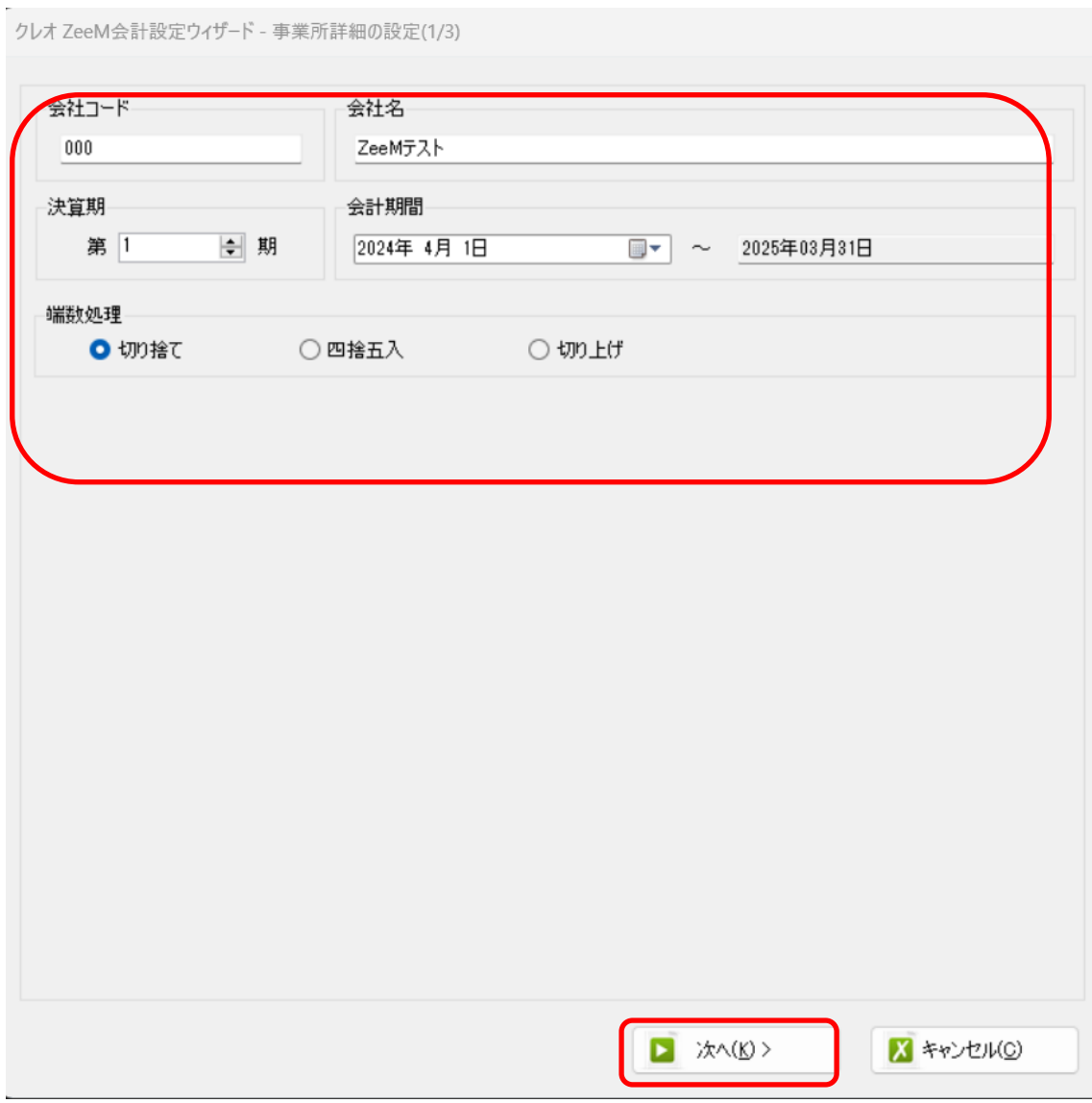

登録する会社コード、会社名、決算期、会計期間、消費税情報を設定します。

会社情報の設定が出来たら「次へ」を選択します。

下記の画面では、HAYAWAZAⅩで作成した事業所にパスワードを使用したい場合に設定 をします。「管理者のパスワードを設定する」にチェックをして、パスワードを入力して 下さい。(不要の場合は、この画面で管理者パスワードを省略して下さい)

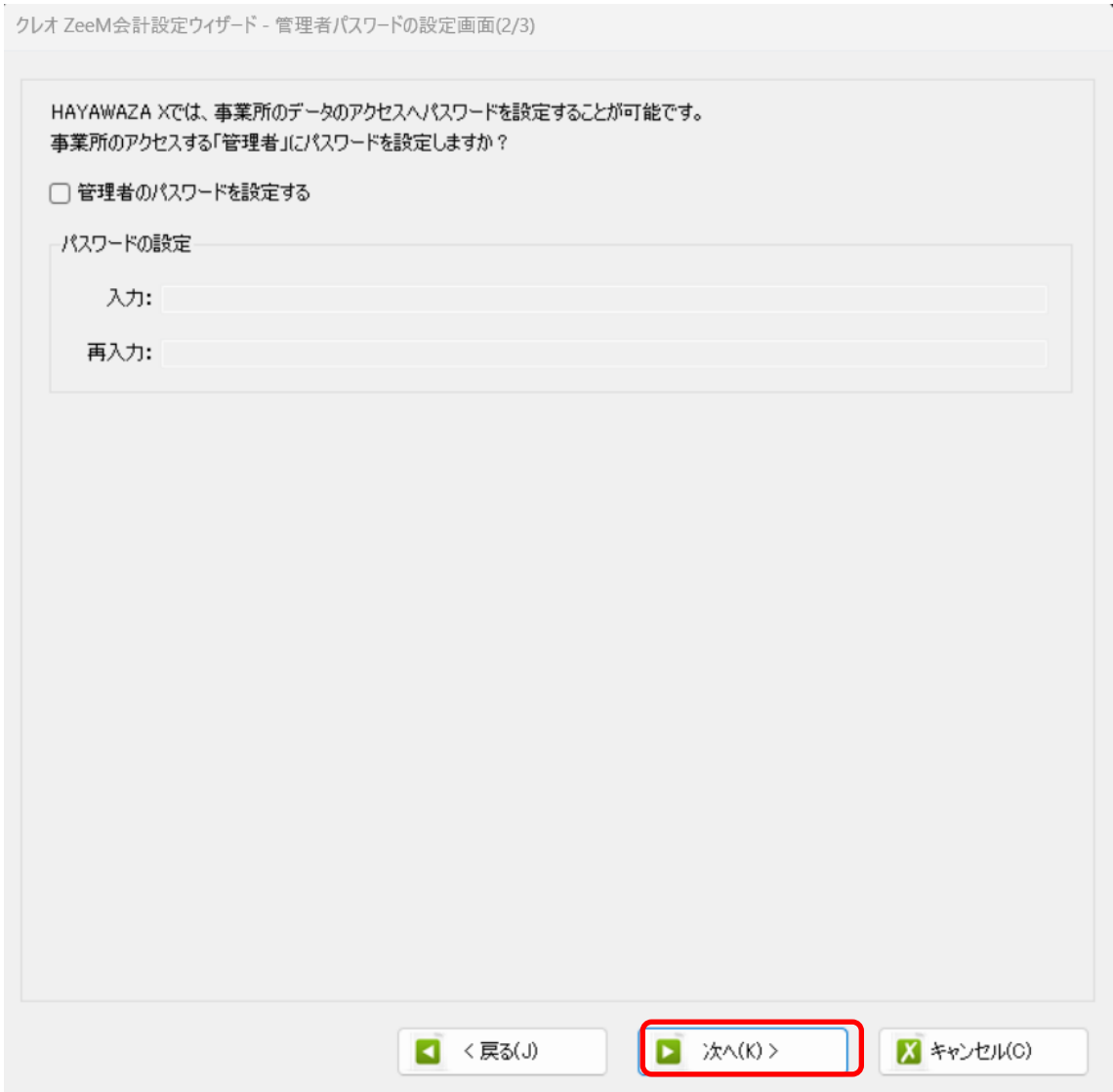

#### 注意:

このパスワードの設定は、事業所を作成した後でも設定することは可能です。 詳しくは、「ユーザ管理」をご確認下さい。

管理者パスワード設定画面で「次へ」を選択すると以下の画面が表示されます。

以下の画面は、設定の確認画面です。設定内容が正しければ「登録する」を選択して下さい。 修正する場合は、「戻る」を選択して修正して下さい。

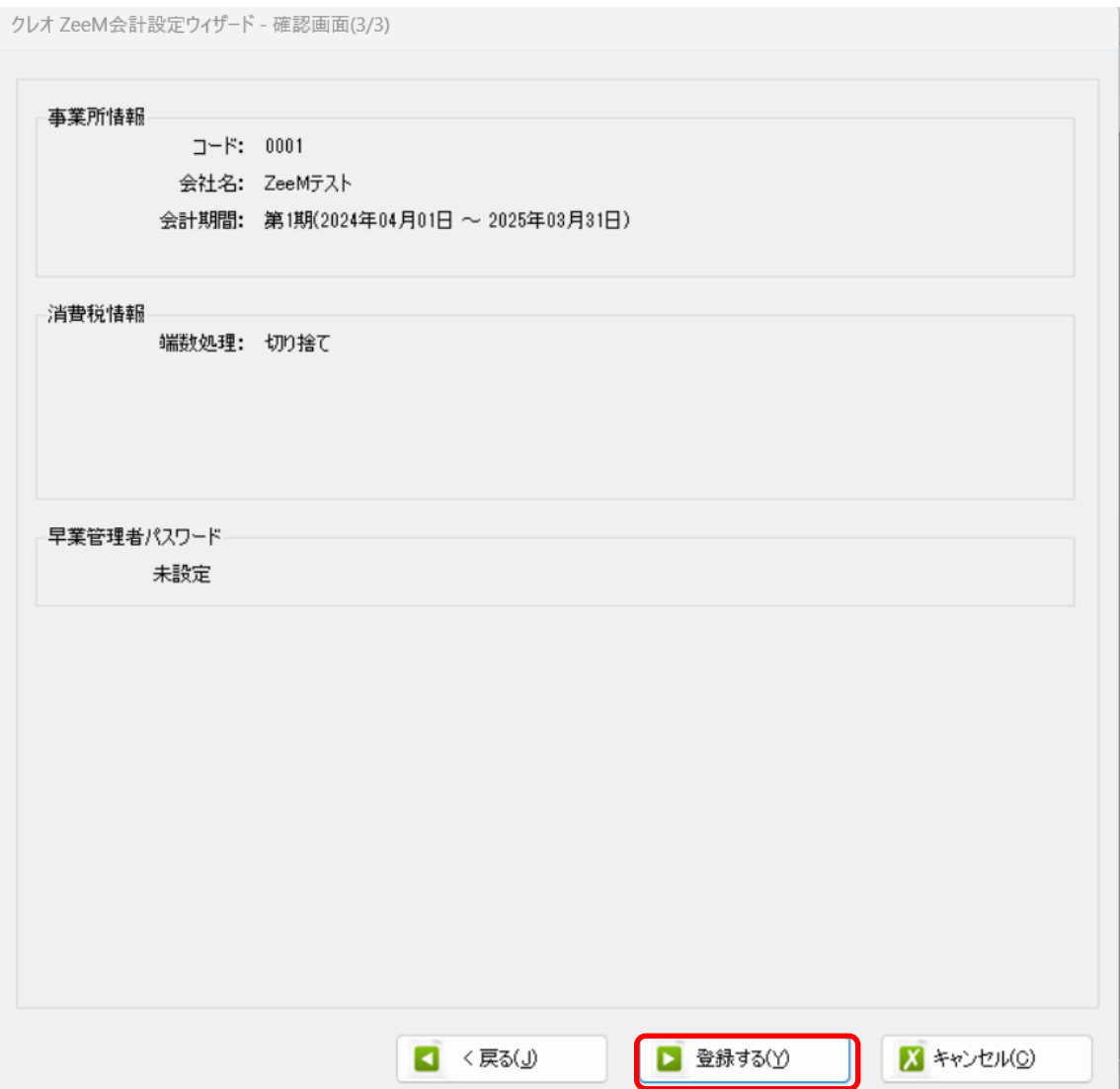

#### 正しく登録されると完了画面が表示されます。

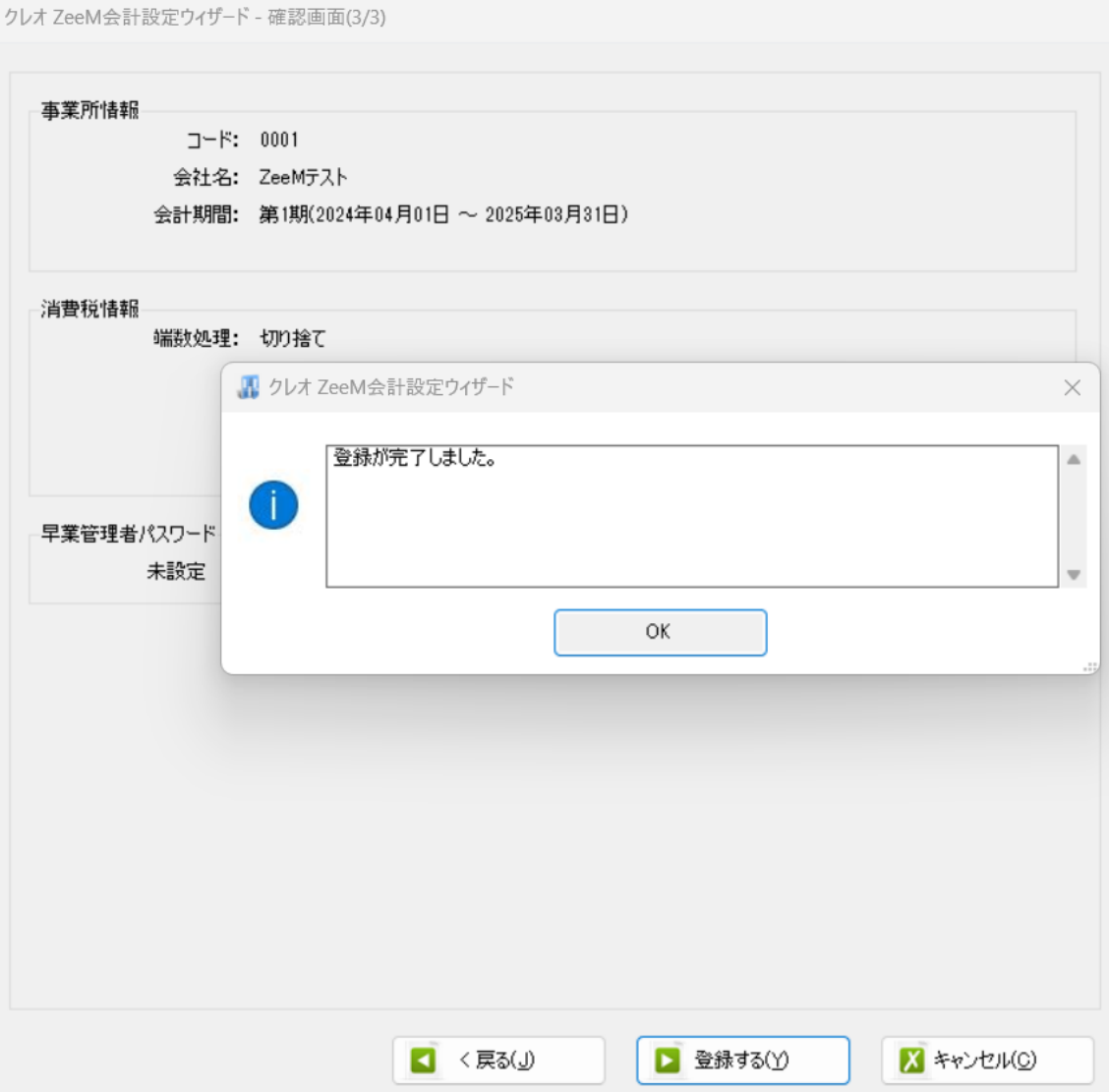

事業所の登録が完了したら、事業所で使用する銀行、もしくは Excel のパターン数を設定 します。

「登録可能パターン数の設定」画面では、「銀行パターン数の設定」と「Excel パターン数 の設定」の2つの値を設定して下さい。

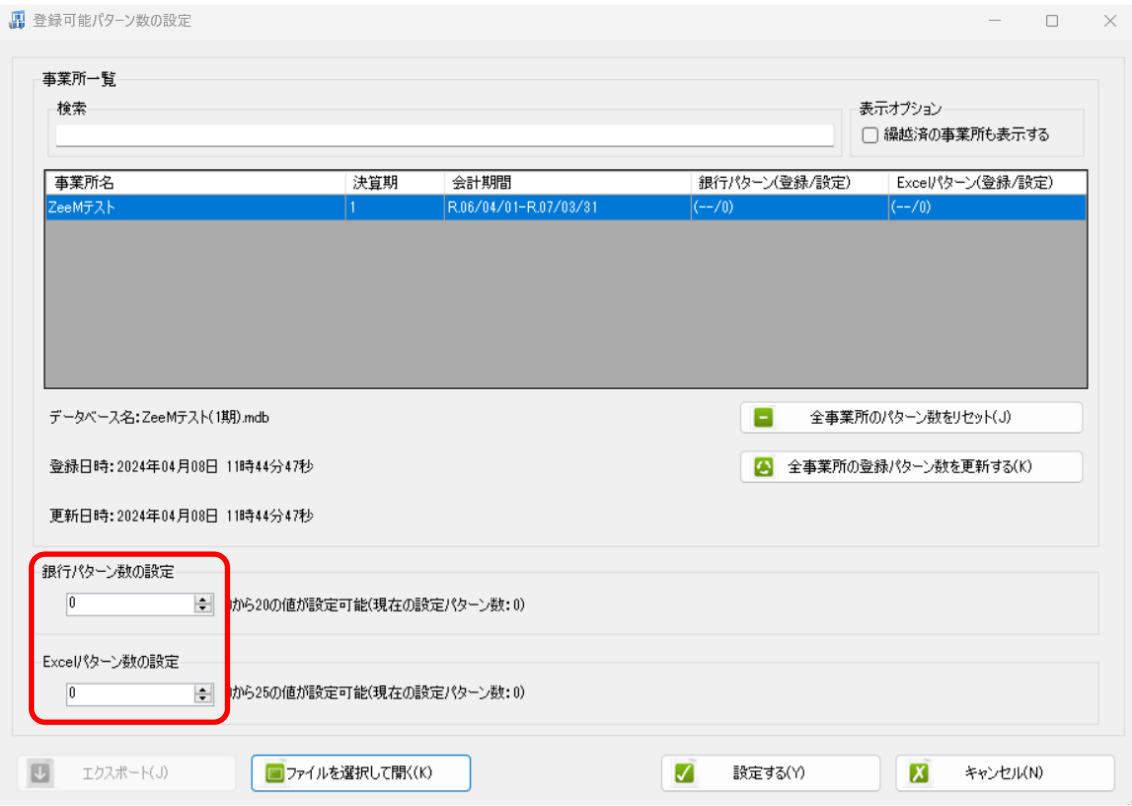

#### 注意:

登録可能なパターン数は、「ヘルプ」⇒「ライセンス情報」で確認して下さい。体験版ラ イセンスには、銀行パターン、Excel パターンとも「10」となっております。 上記の画面で設定したパターン数は、後で変更することが可能です。詳しくは、「登録パ ターン数の設定」をご確認下さい。

パターン数を正しく入力し「設定する」ボタンを選択すると、マスタファイルの登録画面 になります。

#### <span id="page-14-0"></span>**3.2.**事業所データの設定

事業所の作成およびパターン数の設定が完了すると、以下の「勘定科目の初期設定」画面 が表示されます。(マスタ登録後は表示されなくなります)

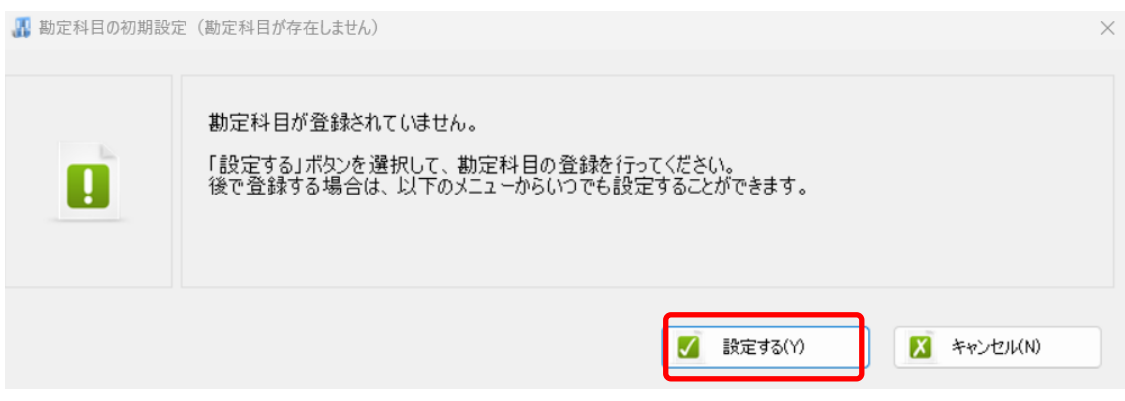

「設定する」を選択するとマスタデータの登録画面が表示されます。

ZeeM 会計で出力した勘定科目、補助科目、部門、取引先、税区分、業務グループのマス タファイルを画面上にドロップします。

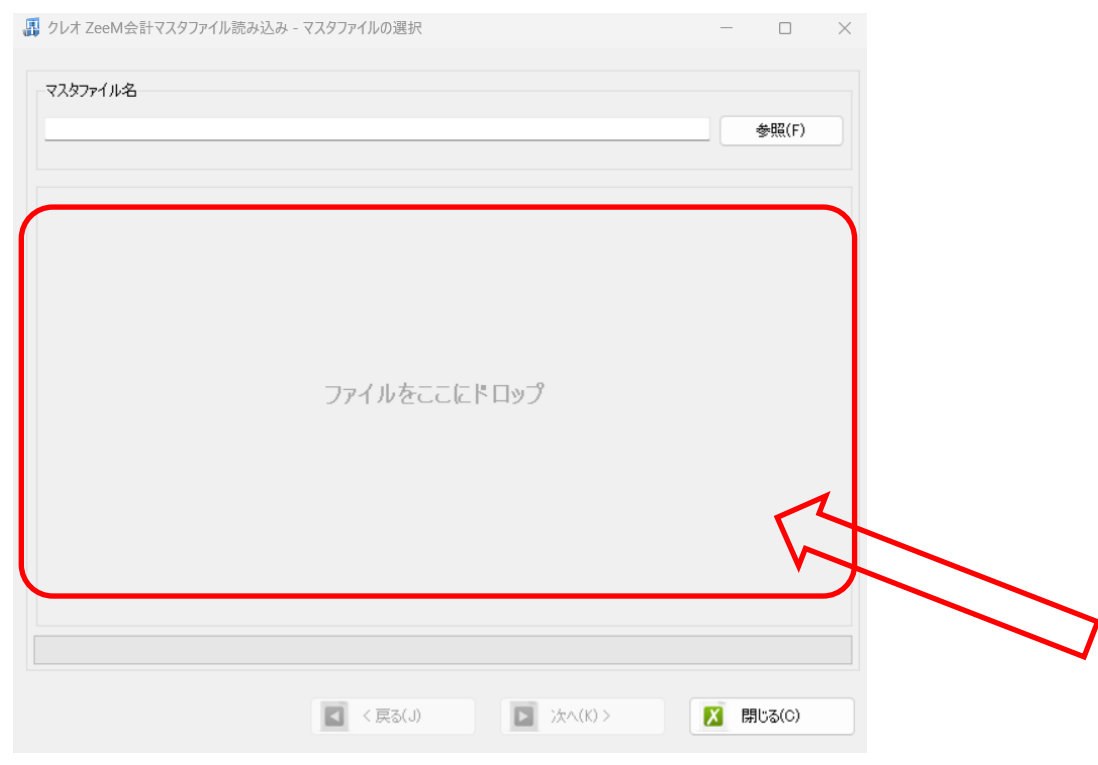

データをドロップするとデータのファイル選択画面が表示されます。

画面上部にはドロップしたデータファイルが一覧で表示され、画面下部にマスタデータの プレビューが表示されます。複数のデータをドロップした場合は、選択したマスタファイ ルの内容がプレビュー画面に表示されます。

※補助科目は勘定科目を登録した後に、登録を行ってください。

ファイル一覧でチェックをつけたデータが登録の対象となるので、必要なデータにチェッ クをつけます。

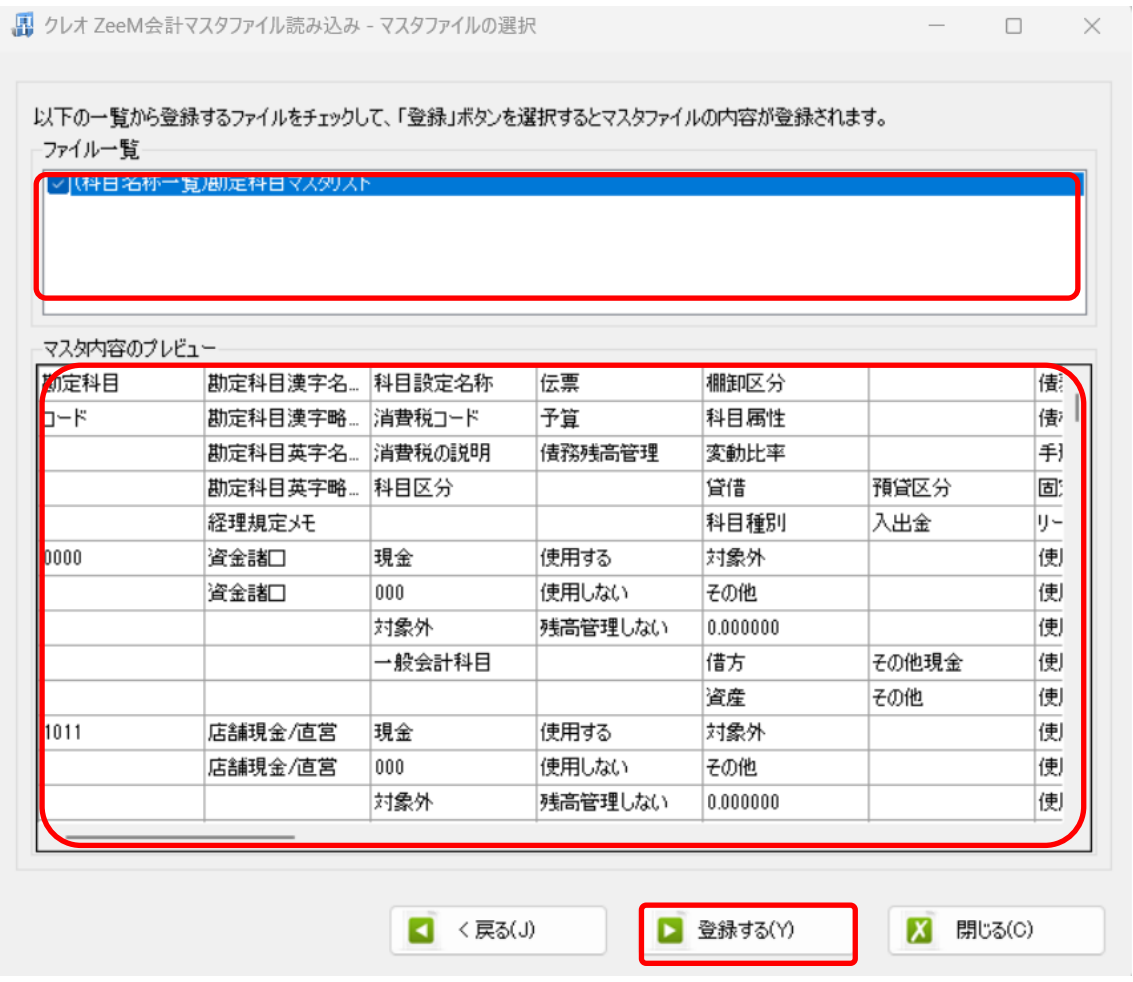

データファイルのチェックをつけ、「登録する」を選択すると確認画面が表示されるので、 「はい」を選択します。

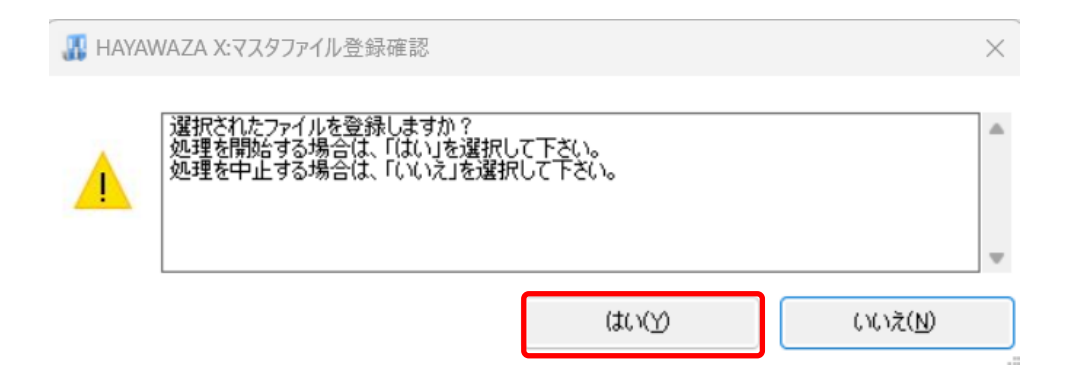

上記の画面で「はい」を選択すると、マスタファイルの登録が開始され、終了時に登録結 果が表示されます。

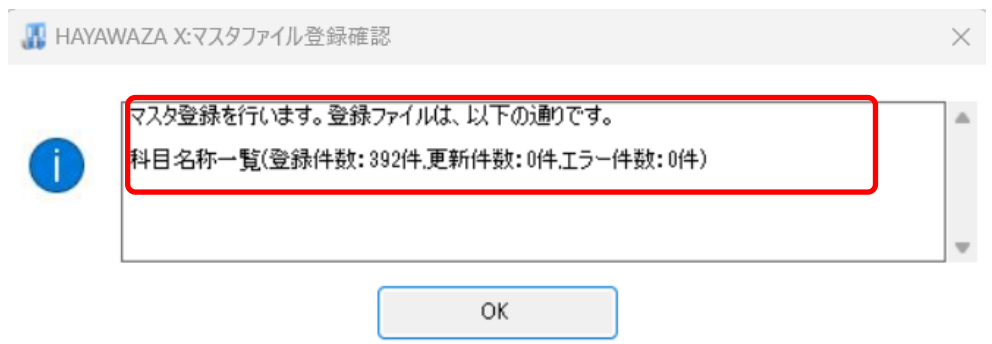

上記の画面で「OK」をクリックするとマスタ登録が完了し、以下の画面が表示されま す。

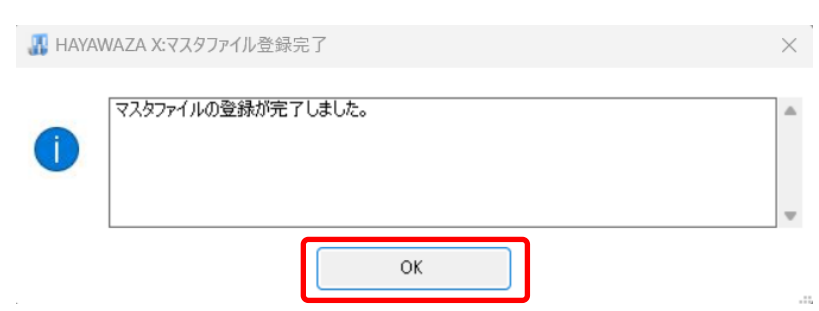

補助科目・部門・取引先・税区分、業務グループのマスタデータも同様に登録を行ってく ださい。

すべてのマスタの登録が完了したら、パターンの登録・設定を行います。 ※詳しくはマニュアルを参照ください。

## <span id="page-17-0"></span>**4.** 取引先について

取引先マスタを登録すると、HAYAWAZAⅩで取引先を出力することができます。

※HAYAWAZA 上では取引先の項目(列)がないため、代わりに摘要欄を取引先として扱 います。

(1)パターン設定の際に借方摘要1~3、貸方摘要1~3の中からどれか1つを取引先と して扱うかを決めていただき、元データの取引先の列(またはセル)を指定してください。

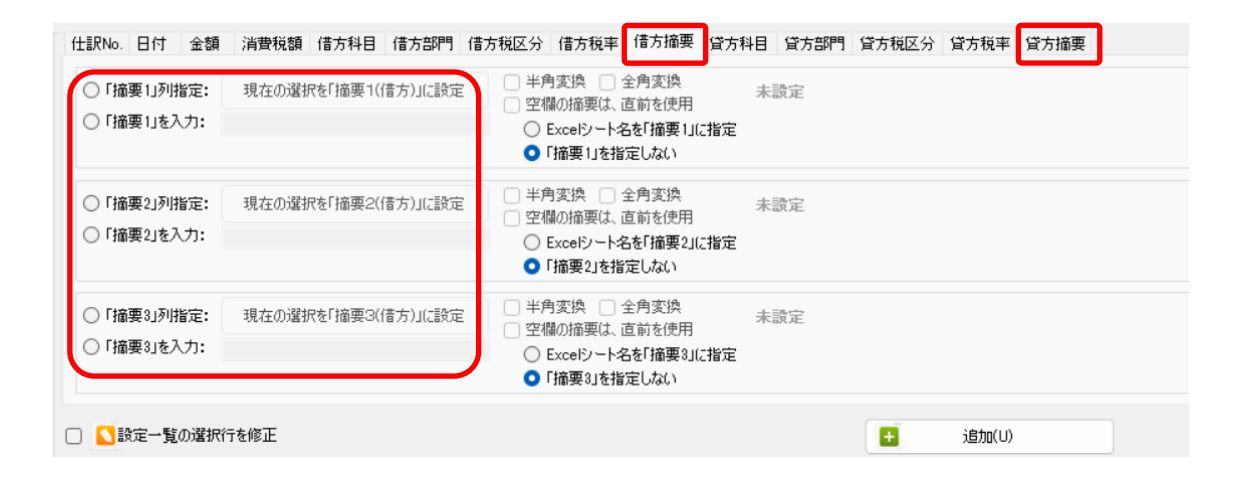

(2)「設定」→「取引先の管理」より、取引先として出力する摘要を設定します。

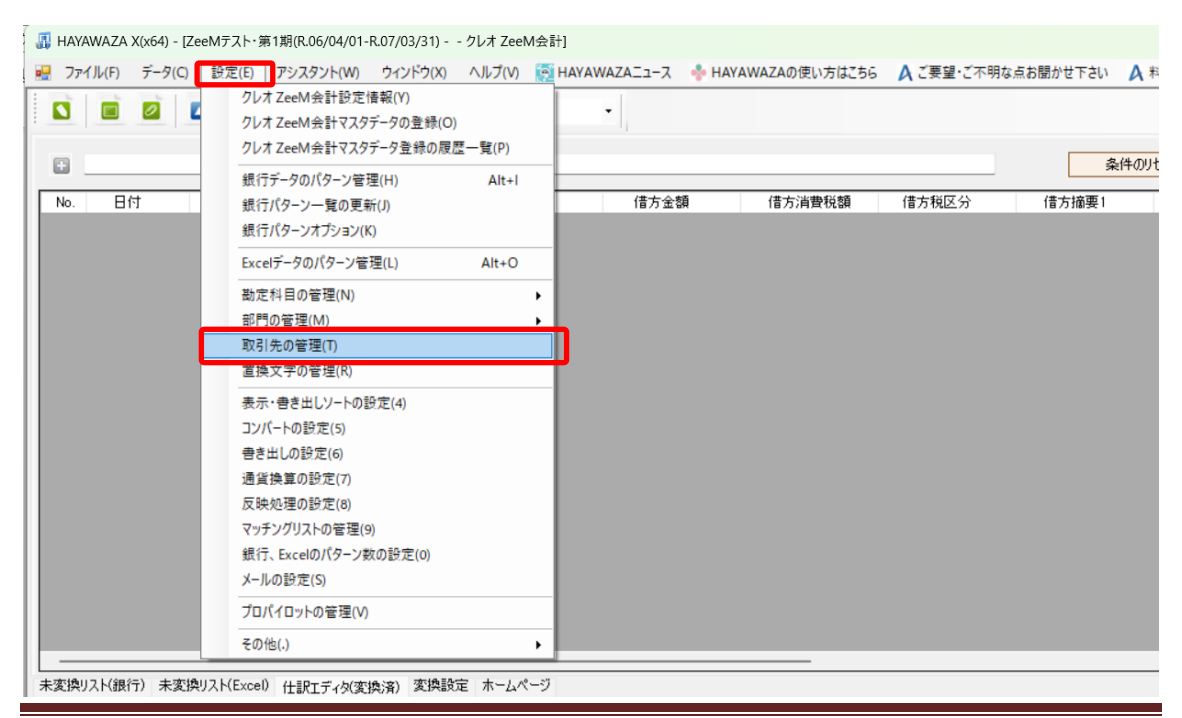

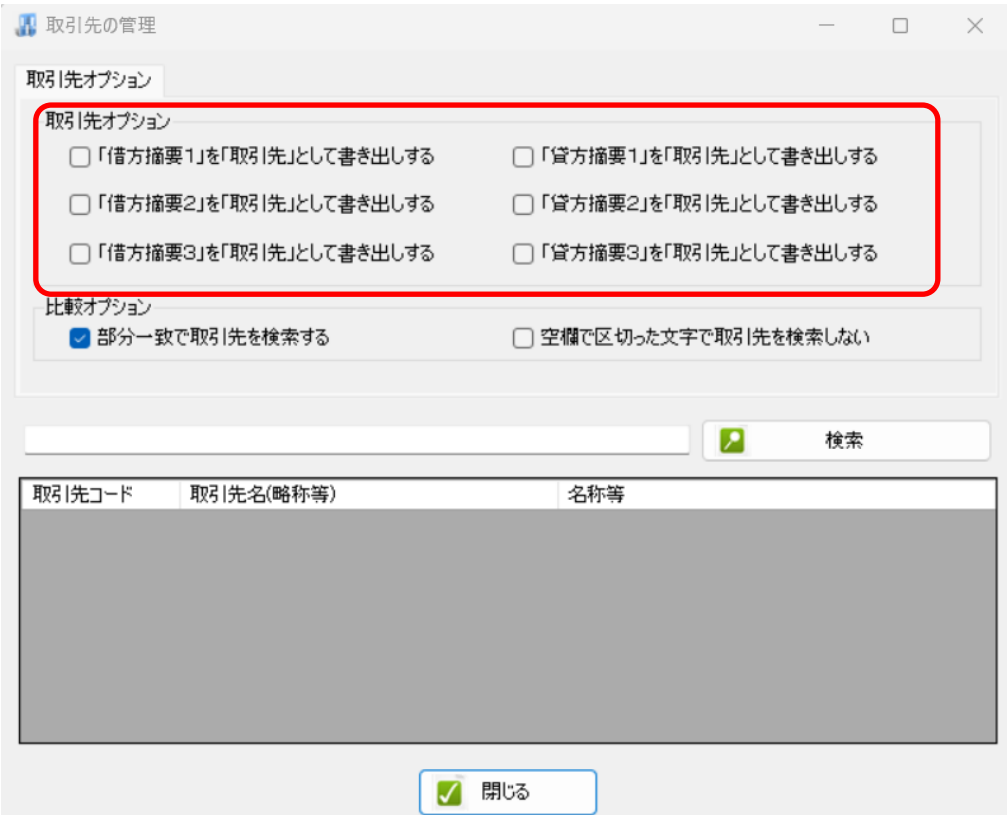

上記設定を行うと指定した摘要を取引先として扱い、取引先マスタとのマッチングが可能 になります。

取引先は基本的に自動でマッチングされます。

マッチングされない取引先に関しましては、手動での登録が必要となります。

取引先マッチングついては、別[紙「取引先のマッチングについて」を](https://hayawaza.plus/wp/wp-content/uploads/2023/08/01f6d88cb62d2571915abb462b99a733.pdf)参照してください。

# <span id="page-19-0"></span>**5.** 書き出し

ZeeM 会計版では自動連動は行われないので、HAYAWAZAⅩでファイルを出力し、 ZeeM 会計で取り込み処理を行う必要が有ります。

仕訳エディタに全ての仕訳を反映させ、書き出しを選択すると、以下の画面が表示されま す。

この画面で書き出しオプションを設定することが出来ます。

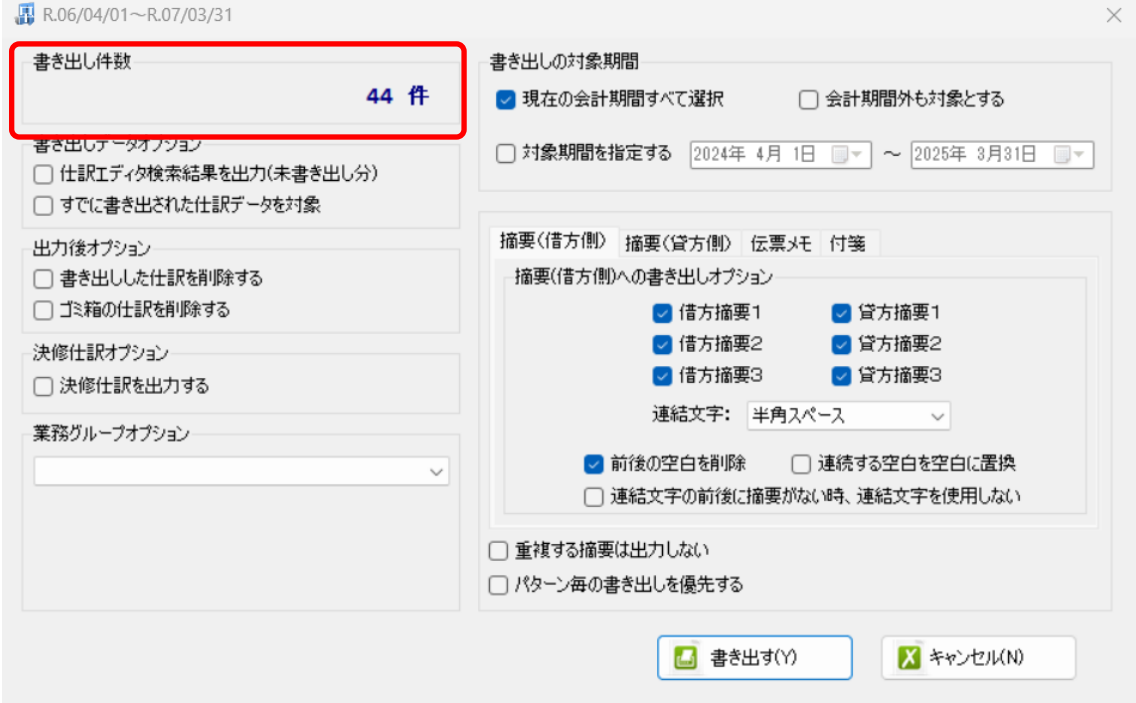

※画面左上の書き出し件数には現在書き出し可能な仕訳件数が表示されています。

・書き出しデータオプション

「仕訳エディタ検索結果を出力(未書き出し分)」:

書き出し可能な仕訳の内、現在仕訳エディタに表示されている仕訳のみを書き出す場合に チェックを入れます。

「すでに書き出された仕訳データを対象」:

一度書き出し済みの仕訳データを再度書き出す場合にチェックをつけます。

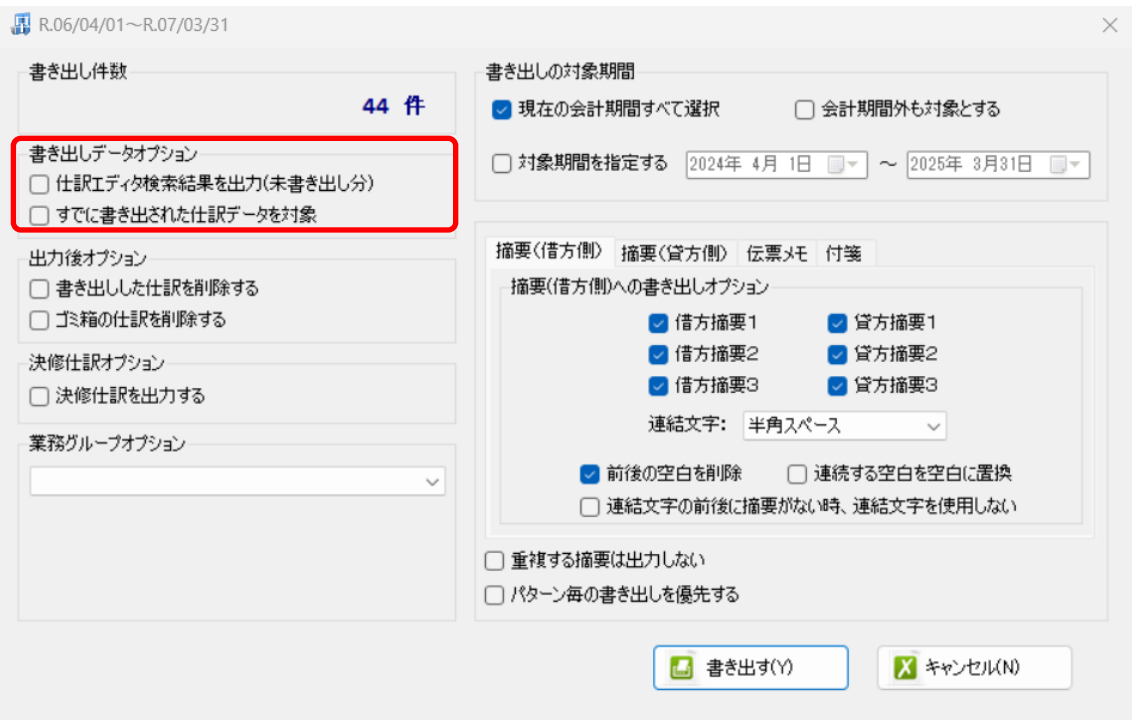

一度書きだした仕訳を再度書き出す事も可能です。仕訳エディタに書き出したい仕訳を表 示させ、書き出しデータオプションのチェックを両方つけることにより再度書き出しを行 うことが出来ます。

・出力後オプション

「書き出しした仕訳を削除する」

仕訳の書き出しを行っても HAYAWAZAⅩの中にデータが残っており、再度書き出しを 行う事が出来ますがこちらのチェックを付けると書き出しと同時に仕訳を削除し、 HAYAWAZAⅩにデータは残りません。

「ゴミ箱の仕訳を削除する」

ゴミ箱に隔離している仕訳を書き出しと同時に自動で削除します。

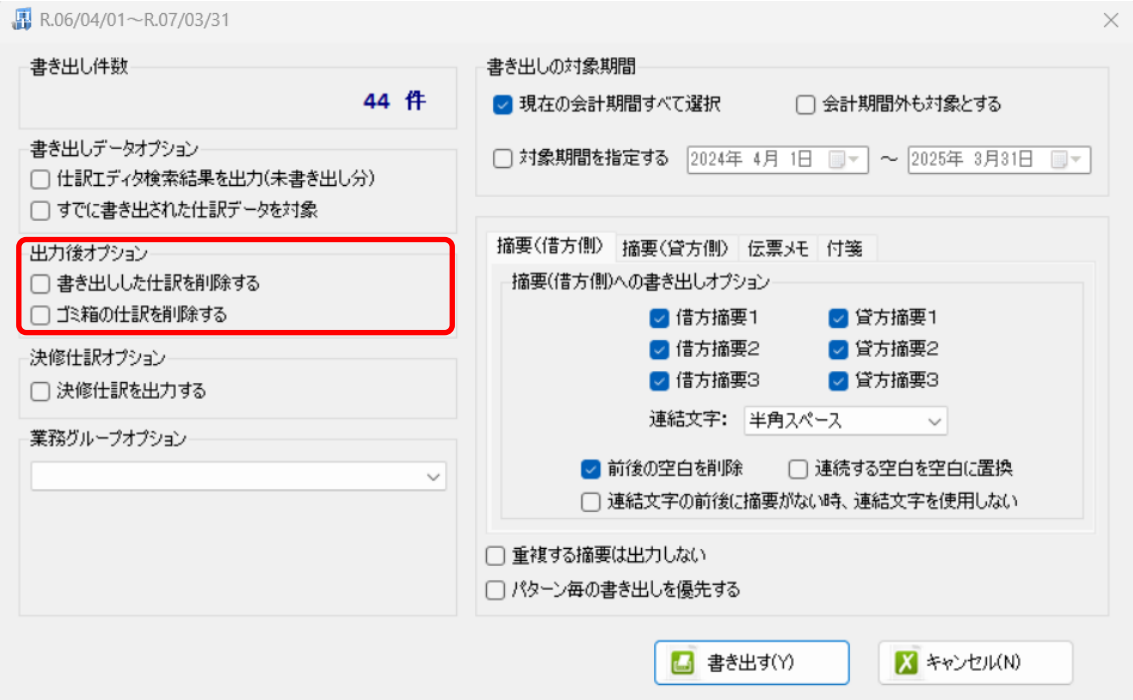

#### ・決修仕訳オプション

すべての仕訳を決算仕訳として出力したい場合に設定します。

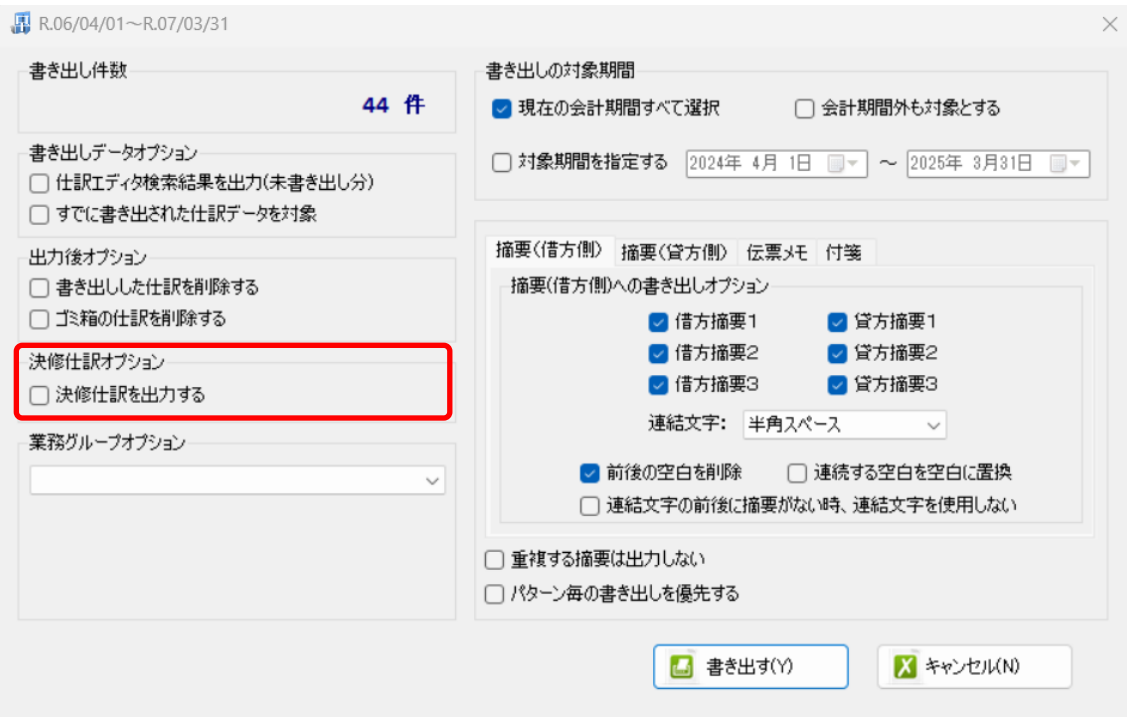

・業務グループオプション 出力したい業務グループの仕訳をプルダウンで選択できます。 ※選択しないと書き出すことができません。

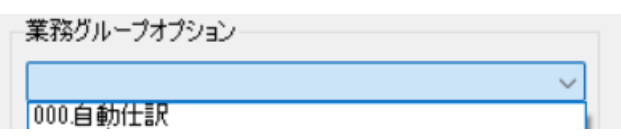

・「摘要への書き出しオプション」

HAYAWAZAⅩでは摘要を借方・貸方でそれぞれ 3 つまで設定できますが ZeeM 会計の 摘要は一つとなります。HAYAWAZAⅩから出力する際は、6 つの摘要を連結して出力し ます。

HAYAWAZAⅩに入力されている摘要のうち、書き出す摘要を指定できます。 HAYAWAZAⅩで入力されていてもここのチェックが外れている場合は出力されません。 摘要は「借方摘要1~3」、「貸方摘要1~3」の順に連結されます。

書き出したい摘要にチェックをつけます。

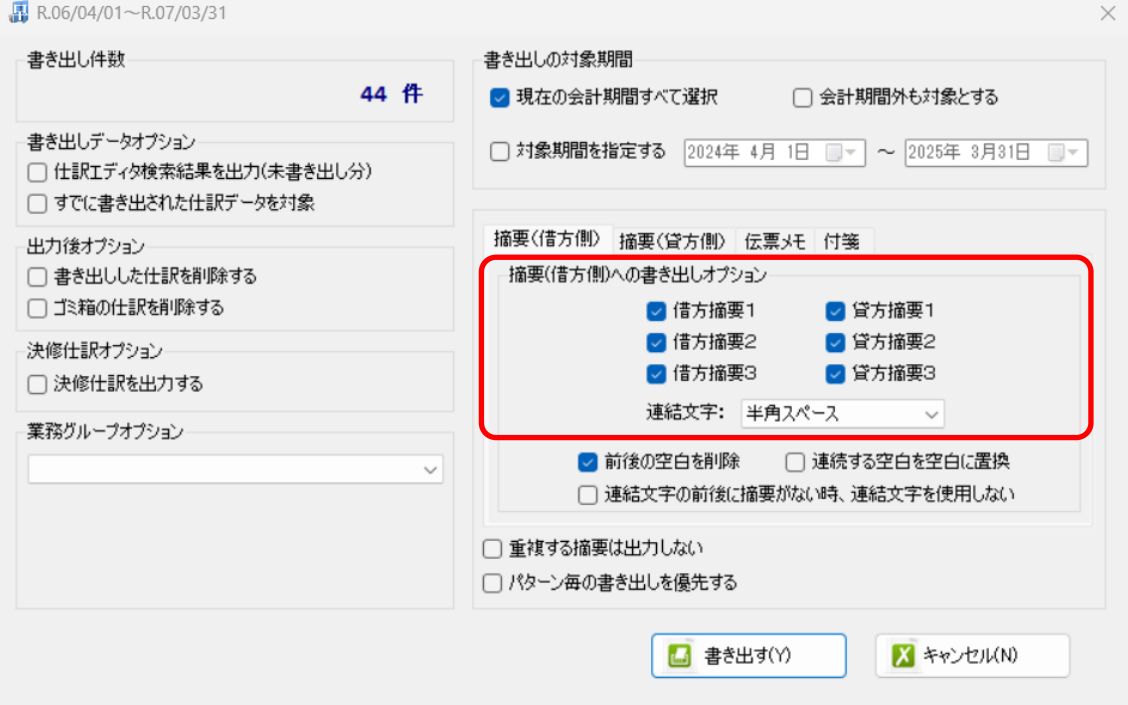

※ZeeM 会計の摘要は全角60文字までとなります。それ以上の文字数の摘要は取込まれ ないため、ご注意ください。

「連結文字」

摘要と摘要を連結する文字を指定する事が出来ます。

以下のリストから指定します。

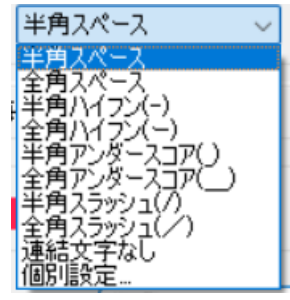

「前後の空白を削除」

摘要の空白を削除して書き出しを行います。

「連続する空白を空白に置換」

摘要を連結した際に、複数の空白を削除します。

「連結文字の前後に摘要がないとき、連結文字を使用しない」 摘要に入力がない場合は、連結文字が出力されないようにします。

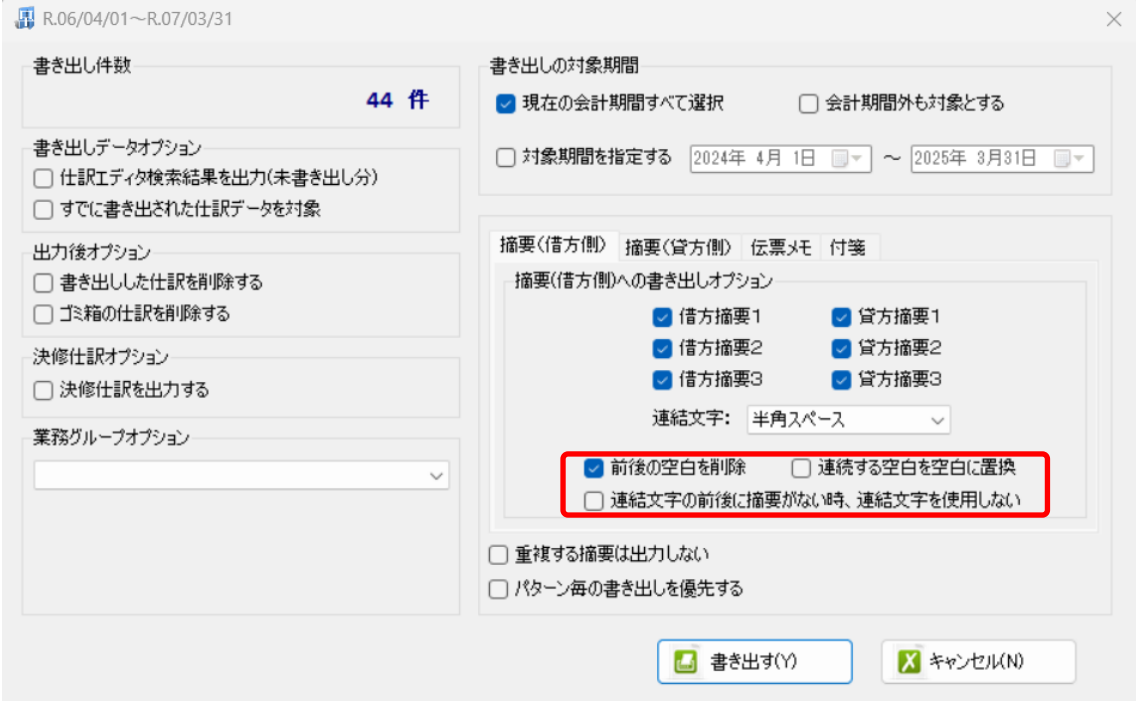

・「伝票メモ」への書き出しオプション

HAYAWAZAⅩに入力されている摘要を伝票メモへ書き出すことが可能です。

出力したい摘要にチェックを入れてください。伝票メモは「借方摘要1~3」、「貸方摘要1 ~3」の順に連結されます。

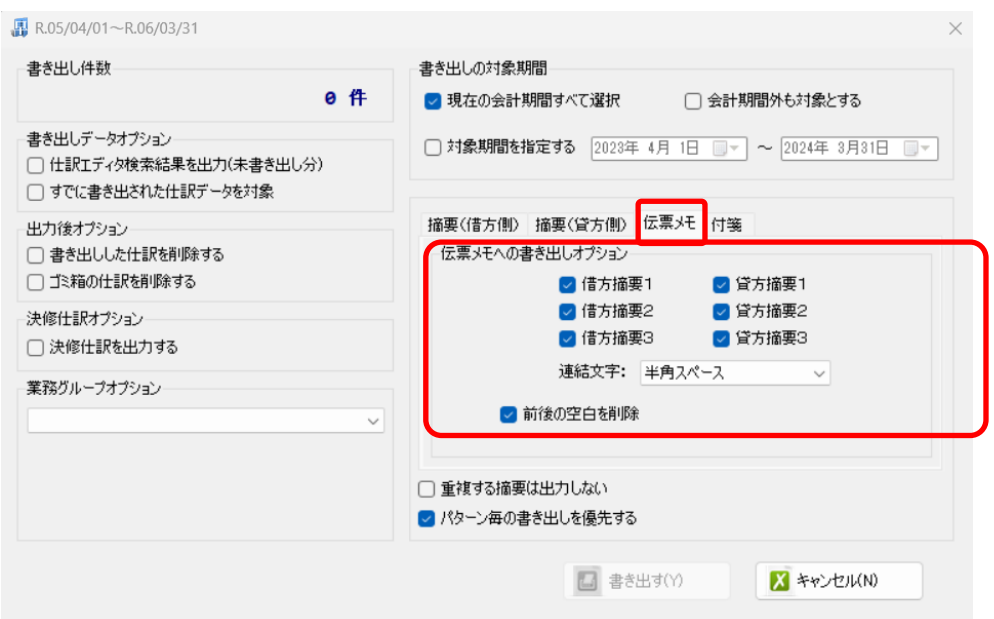

#### ・「付箋」

書き出した仕訳に付箋を付けることができます。

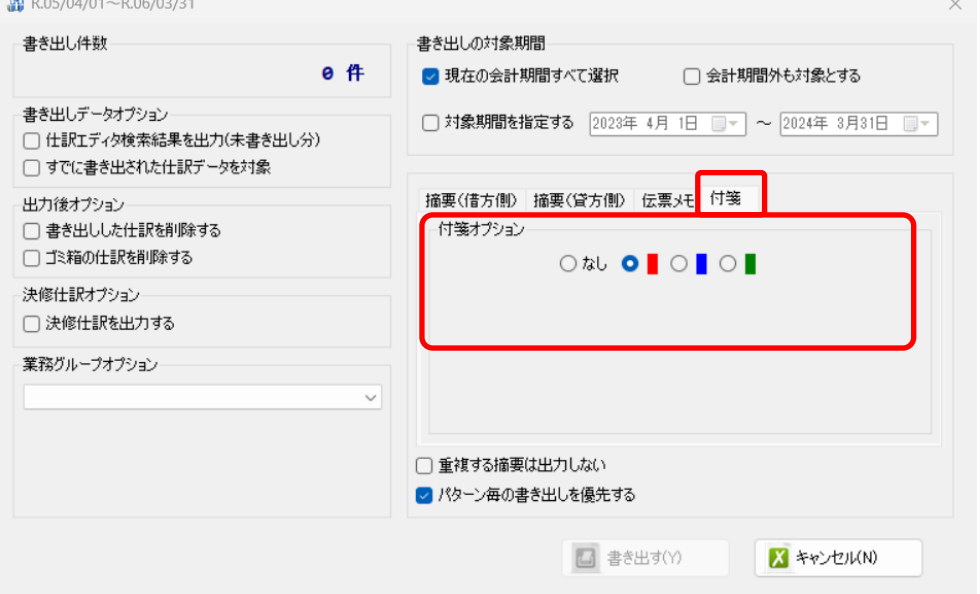

#### 詳しくはマニュアルの「書き出しの初期設定」をご確認ください。

書き出し画面で全ての設定を確認し、「書き出す」を選択すると以下のファイルの出力先を 選択する画面が表示されます。

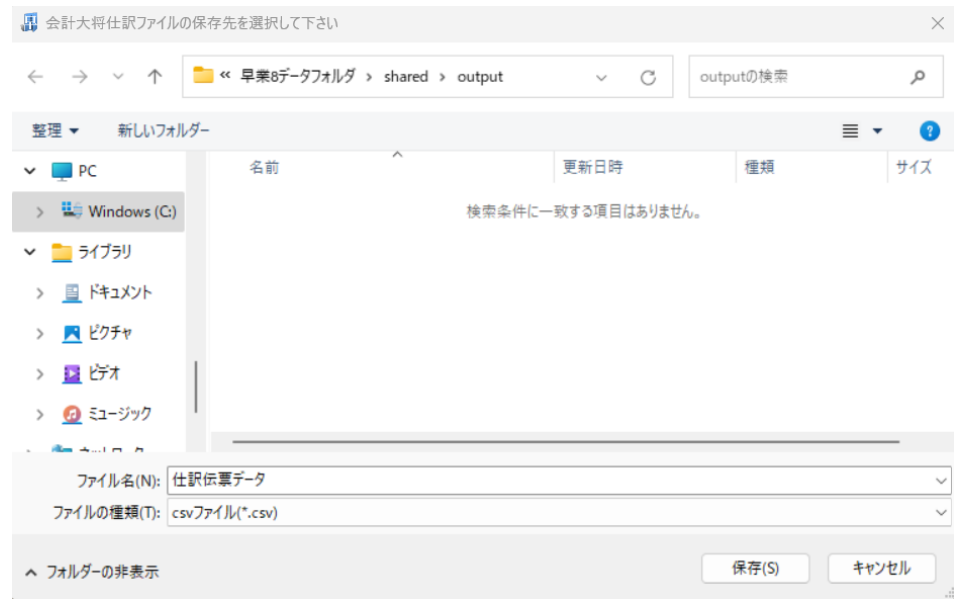

保存先を選択し、「保存」を選択するとファイルの出力が行われます。 このときに出力ファイル名を変更することは可能です。

ファイルの書き出しが完了すると、以下の画面が表示されます。

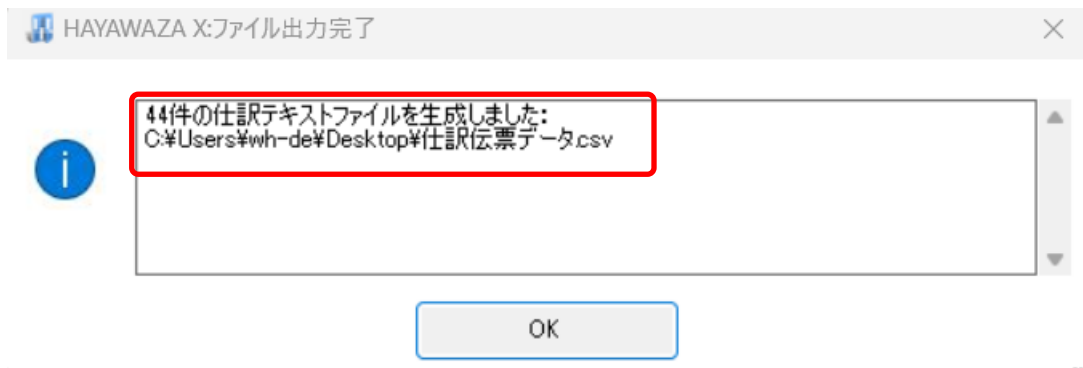

HAYAWAZAⅩで作成した補助科目、部門がある場合は以下の画面が表示されます。

※ZeeM 会計版の場合、HAYAWAZAⅩで勘定科目・取引先・税区分の新規作成を行う ことはできません。

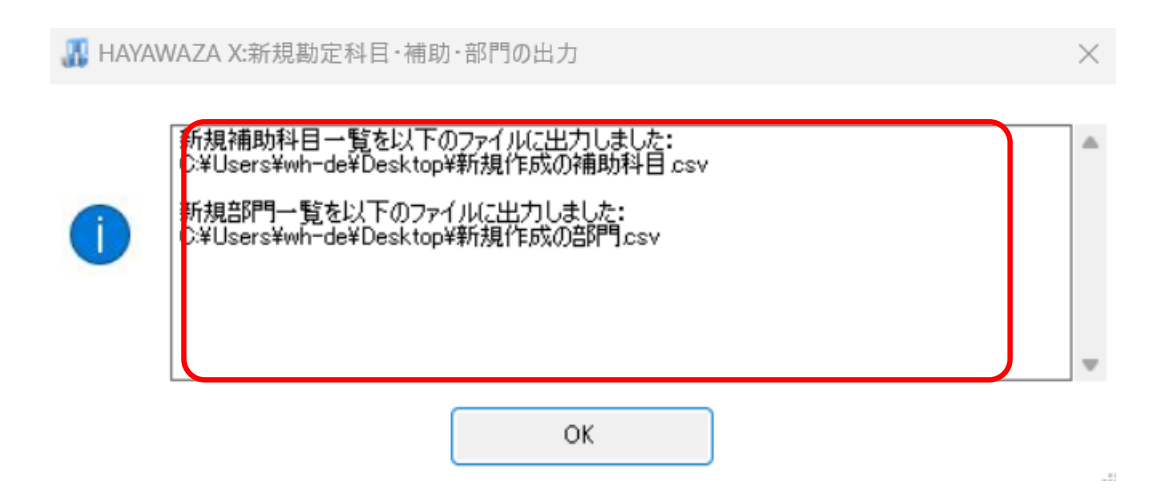

マスタの書き出しは一度事業所データを閉じて開き直さない限り毎回出力されます。

# <span id="page-28-0"></span>**6.** 仕訳データの取込

ZeeM 会計の「会計基本」から「システム連携」→「外部データ取込(貸借1行)」から取り 込みを行います。

#### マスタデータの書き出しが行われた場合は仕訳データを取り込む前にマスタデータを登録 する必要が有ります。詳しくはマスタデータの登録を参照。

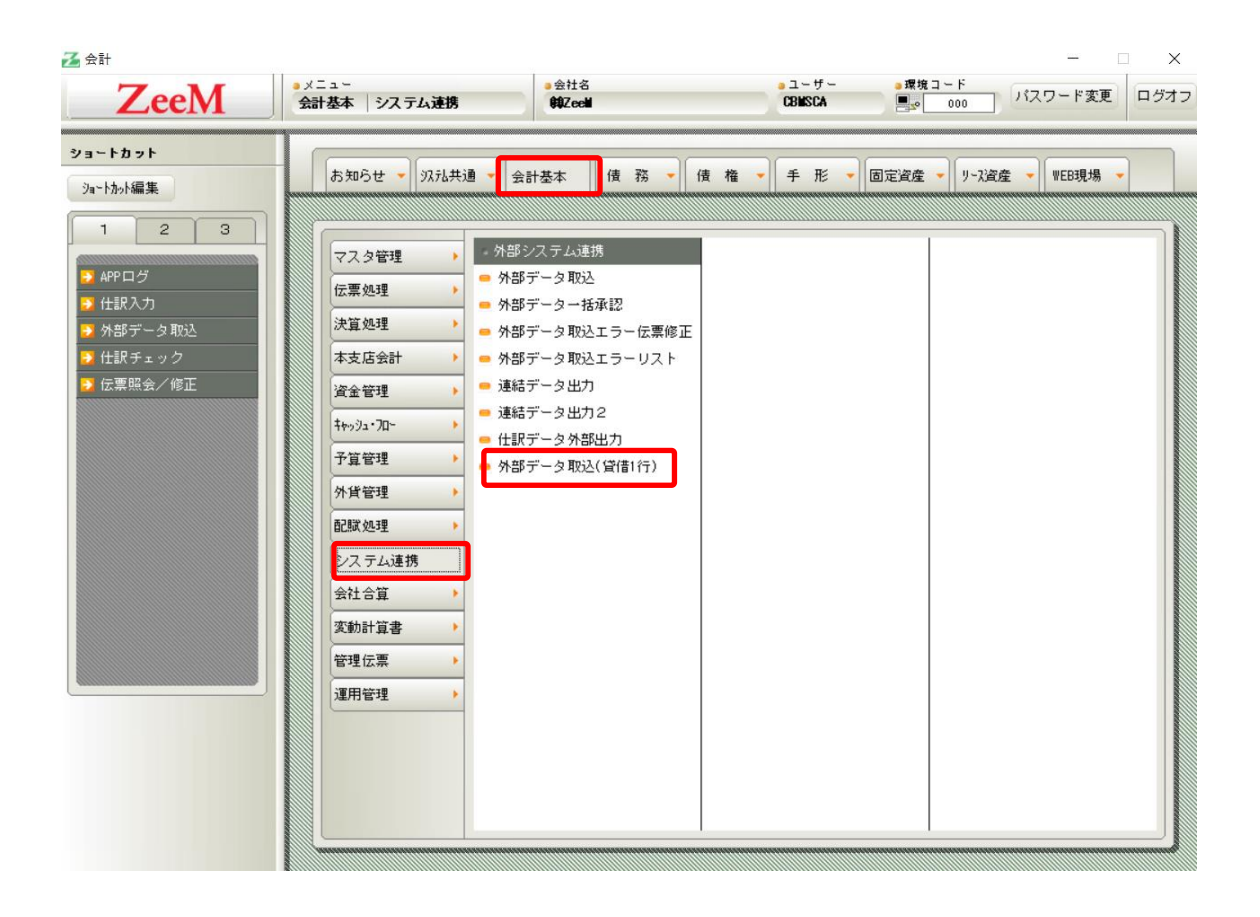

「外部データ取込(貸借1行)」を選択すると、以下の画面が表示されます。

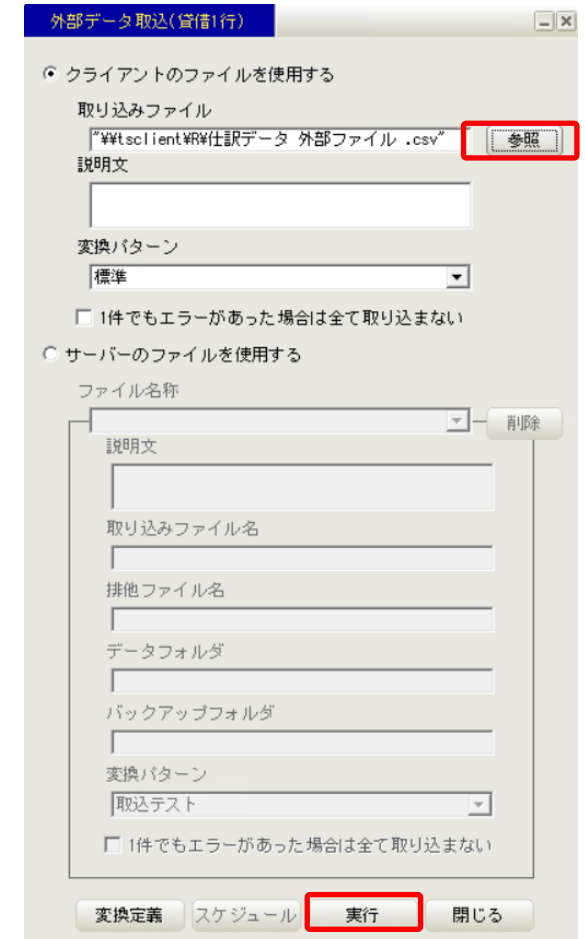

「参照」から取込むファイルを指定したら、「実行」を選択します。 選択するとインポート処理が開始されます。 仕訳日記帳等でご確認ください。

※HAYAWAZAⅩから、新規作成した勘定科目・補助科目・部門・取引先のマスタデー タが出力されている場合は先に取込を行ってから仕訳データの取込処理を行ってくださ い。詳しくは「7.マスタデータの登録」を参照。

# <span id="page-30-0"></span>**7.** マスタデータの登録

マスタデータの書き出しが行われた場合は仕訳データを取り込む前にマスタデータを登録 する必要が有ります。

※マスタデータの登録を行わずに仕訳データの取込を行うと、入力した補助・部門がエラ ーとなり取込ができませんのでご注意ください。

マスタデータの登録は「会計基本」から「運用管理」→「マスタデータ取込」から行います。

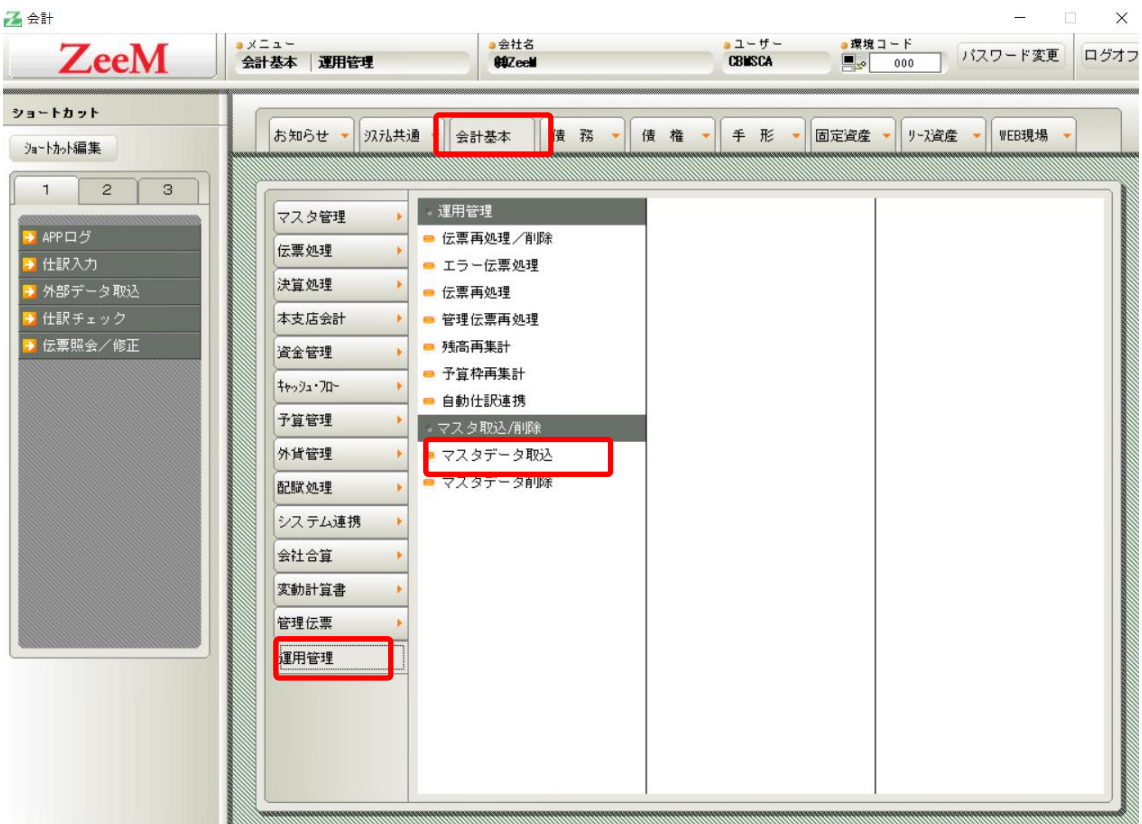

マスタ取込画面が表示されるので、登録したいマスタをプルダウンから選択し「実行」を 選択します。

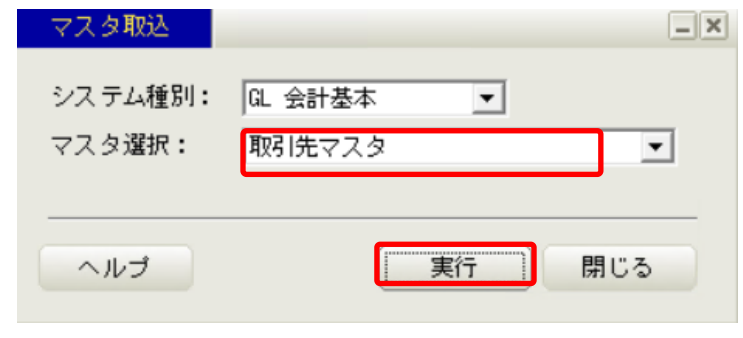

プルダウンから選択可能なマスタファイルは以下となります。

| n,   |  |
|------|--|
|      |  |
| 店マスタ |  |
| ٠    |  |

「実行」を選択すると、以下の画面が表示されます。

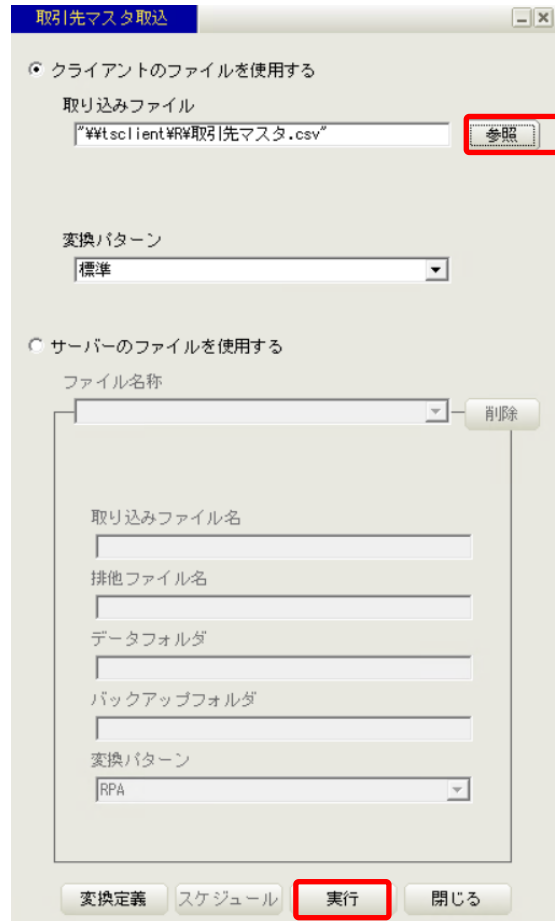

「参照」から取込むファイルを指定したら、「実行」を選択します。 以上でマスタファイルの取込は完了となります。 同様に他のマスタファイルの取込を行ってください。